# Mobilna aplikacija za registracijo delovnega časa - Minimax mojINFO

Zadnja sprememba 01/03/2024 8:10 am CET

**Minimax mojINFO** je mobilna aplikacija v kateri zaposleni poročajo čas. Namenjena je poročanju in pregledovanju podatkov o izrabi delovnega časa.

Zaposleni dostopajo prek pametnega telefona z **Android** ali **IOS operacijskim sistemom.**

## **Aktiviranje mobilnega dostopa**

Dostop do mobilne aplikacije za posameznega delavca aktiviramo v programu Minimax.

V meniju **Plače > Evidenca [delovnega](http://help.minimax.si/help/evidenca-delovnega-casa) časa** kliknemo na **Mobilni dostop.** Izberemo **delavca**, kateremu želimo dodeliti dostop do mobilne aplikacije, in vpišemo naslov **elektronske pošte** delavca. Delavec bo na vpisan elektronski naslov prejel elektronsko sporočilo z napotki za namestitev mobilne aplikacije za registracijo delovnega časa.

#### **Namestitev aplikacije Minimax mojINFO in prijava**

Mobilno aplikacijo namestimo na **pametni telefon z Android** ali **IOS operacijskim sistemom**. V Trgovini Play ali App store poiščemo aplikacijo **Minimax mojINFO** in jo namestimo.

V aplikacijo se prijavimo z **elektronskim naslovom,** na katerega smo prejeli povabilo in prepišemo enkratno 6-mestno **geslo za prijavo.**

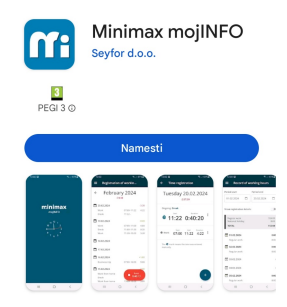

### **Vnos podatkov v registracijo delovnega** č**asa**

Ob prijavi v aplikacijo beležimo **prihod** in **odhod** iz dela, **delo od doma** in **odmor za malico** ter **službeno pot**.

Aktivnosti v delovnem dnevu vnašamo s klikoma na . Izberamo lahko

- **•** Delo.
- **Delo od doma.**
- **Službena pot.**
- **•** Odmor.

S klikom na **Začni aktivnost**, bo aplikacija samodejno pričela beležiti čas izbrane aktivnosti. V primeru vnosa več aktivnosti, moramo predhodno aktivnost **zaključiti**. Aplikacija si zapomni konec in predlaga začetek naslednje aktivnosti. Pri vsaki zaključeni aktivnosti, aplikacija izračuna in zapiše **čas trajanja**.

### **Ro**č**ni vnos in urejanje podatkov**

Mobilna aplikacija omogoča tudi ročni vnos in urejanje podatkov v registraciji delovnega časa.

Podatke lahko vnašamo, urejamo oziroma spreminjamo samo, če **obračun dela v spletni aplikaciji Minimax še ni shranjen oziroma vpisan.**

V Registraciji delovnega časa izberemo dan in s klikom na **od vnesemo želeno aktivnost** ter določimo **čas začetka** in **konca** posamezne aktivnosti.

Čas lahko vnašamo v analogni ali digitalni obliki.

Pri **analogni** obliki najprej na številčnici izberemo uro in nato še minute.

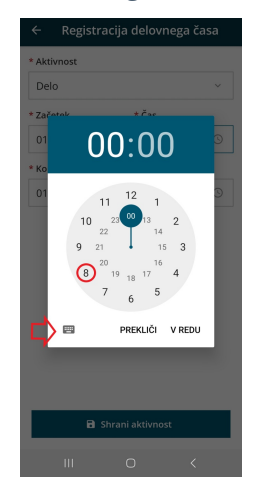

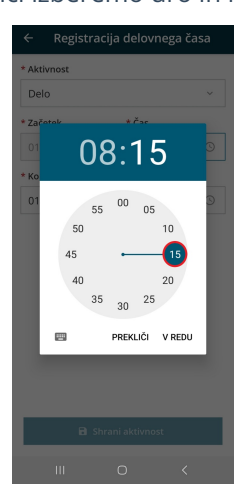

#### $\%$  minimax

 $\bullet$ Pri **digitalni** obliki pa vpišemo uro in minute.

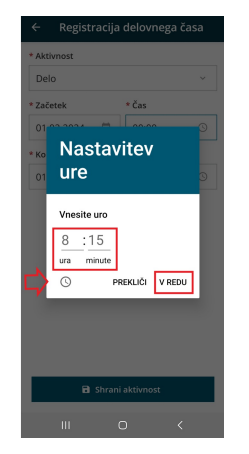

Pri vnosu več aktivnosti v istem dnevu, moramo predhodno aktivnost zaključiti. Poleg tega moramo biti pozorni, da se čas posameznih aktivnosti ne prekriva. Pri vsaki zaključeni aktivnosti, aplikacija izračuna in zapiše čas trajanja.

Posamezno aktivnost lahko tudi izbrišemo, s klikom na ikono <sup>i</sup>n Briši.

Po ročnem vnosu in urejanju aktivnosti program prikaže  $\bullet$ . Oznaka pomeni, da je bil čas posamezne aktivnosti ročno vnesen ali urejen.

### **Vpogled v evidenco delovnega** č**asa**

Mobilna aplikacija je povezana z evidenco delovnega časa v programu Minimax, kjer administrator pregleduje in ureja ure zaposlenih. Delavec ima možnost vpogleda v lastno evidenco dela znotraj mobilne aplikacije.

V mobilni aplikaciji kliknemo na **in izberemo Evidenca dela** ter določimo **obdobje** za katerega želimo pregledati podatke v evidenci dela. Izbrano obdobje **ne sme biti daljše od 31 dni.**

Aplikacija za izbrano obdobje prikaže rekapitulacijo po vrstah dela in skupen čas trajanja posameznih aktivnosti v izbranem obdobju. Po datumskem zaporedju so prikazane v evidenci delovnega časa zabeležene vrste dela in čas trajanja.

S klikom na **Prikaži podatke iz registracije,** lahko poleg podatkov v evidenci dela pregledujemo tudi podatke iz registracije delovnega časa.

#### $\%$ minimax

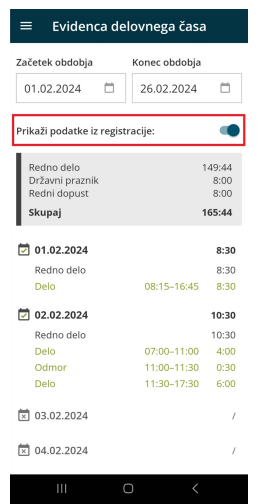

Več o mobilni aplikaciji Minimax mojINFO preberite [tukaj](http://help.minimax.si/help/mobilna-aplikacija-minimax-mojinfo).